## **Rakuten Securities** Australia

Rakuten Securities Australia

# Meta Trader 4 Android Set Up Guide

### Table of Contents

1. Download and installation

Download

- Install
- 2. Logging on your trading account

Set up server

- Enter credentials
- 3. Price Quotes
	- Manage instruments
	- Check instrument details
	- Charts and trade box

#### Download and Installation

Go to the Google Play on your Android device and search for 'MetaTrader 4' or 'MT4' to download MetaQuotes' MetaTrader 4 app for FREE, or use the following link

<https://play.google.com/store/apps/details?id=net.metaquotes.metatrader4>

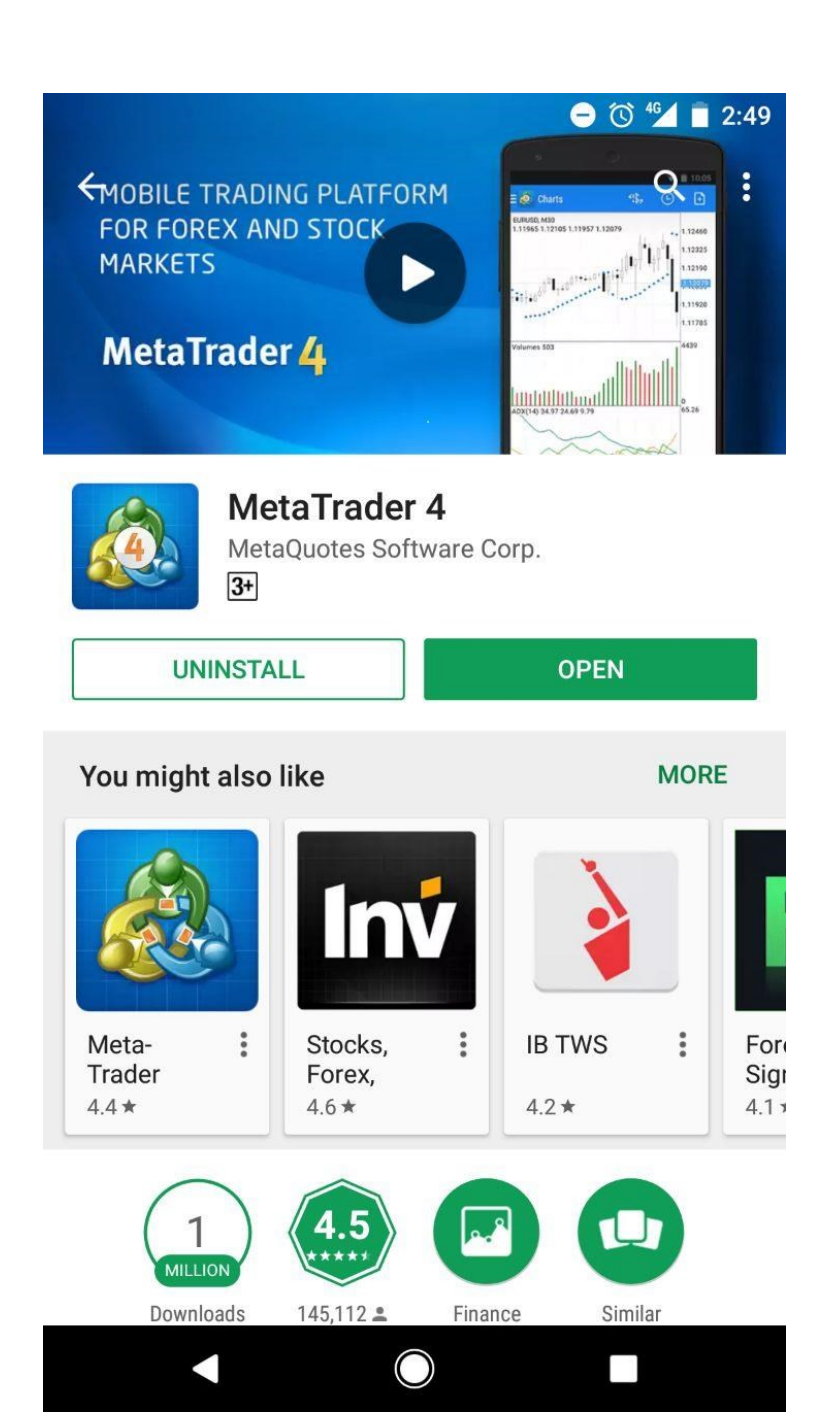

#### How to Login

Once the installation is completed, you will see the Metatrader 4 icon appearing on your screen. Access the application by tapping on the icon.

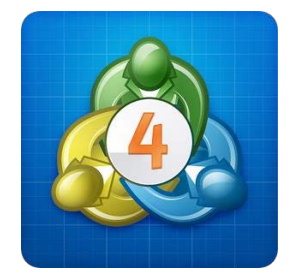

If you have installed MT4 app for the first time, the main login screen with three options will be shown as below:

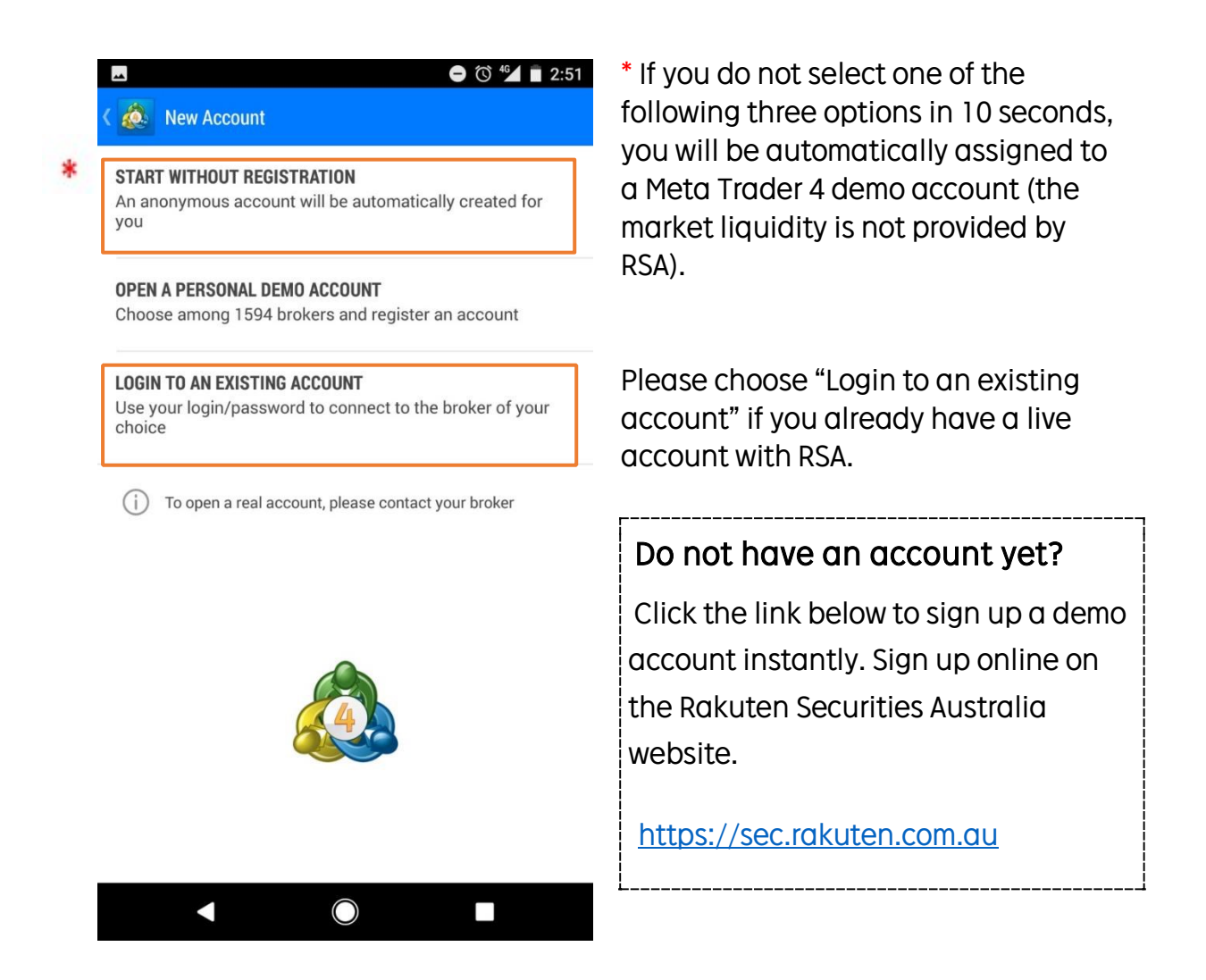

Enter "Rakuten Securities Australia" into the search box and choose the server based on your account type.

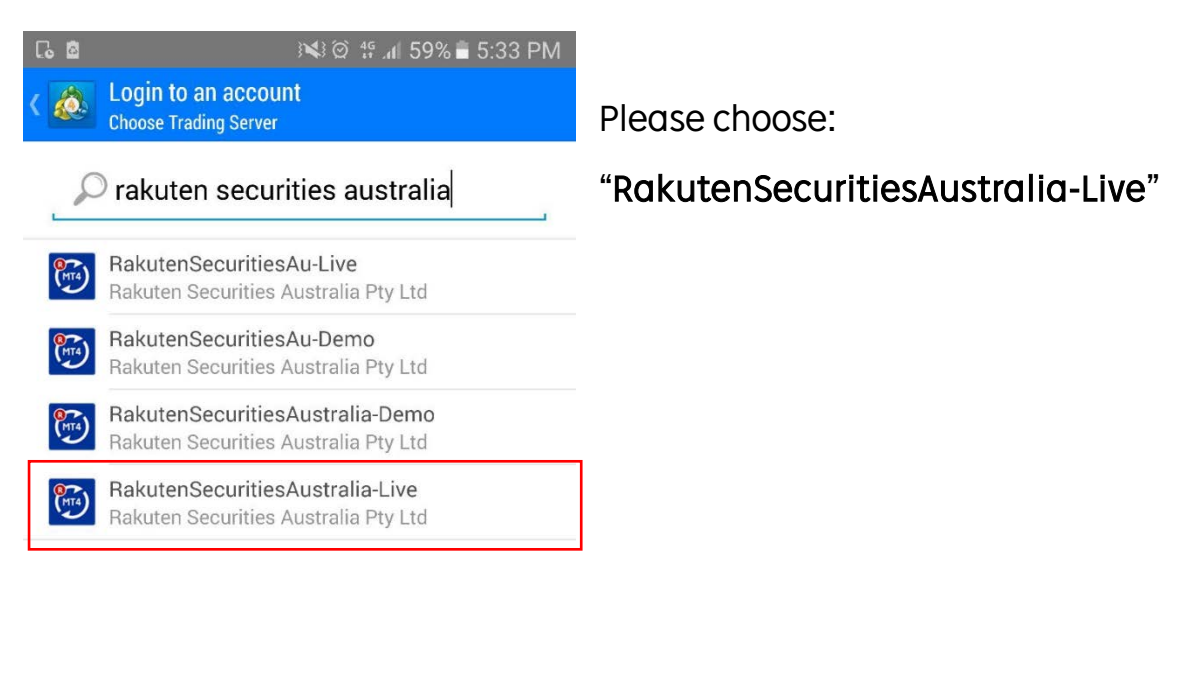

There are 4120 servers available Use search to find a broker

#### Can't find your broker?

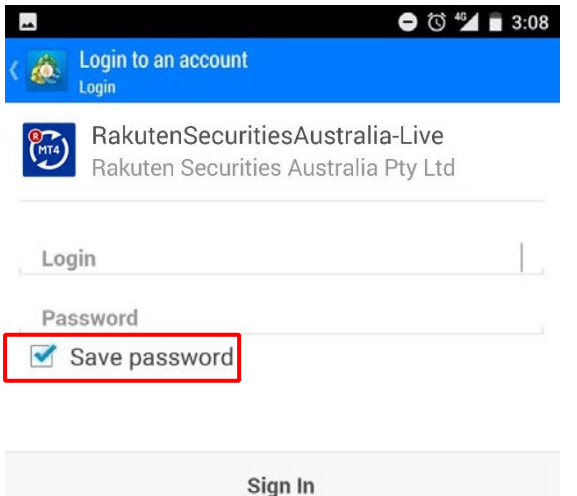

- 1. Please fill in your MT4 account number and password you received through an email.
- 2. Having the "Save password" ticked will help you login easily the next time you visit.
- 3. Tap "Sing in" to proceed.

#### Price Quotes

In the price quotes section, you can view current quoted rates for every currency pairs.

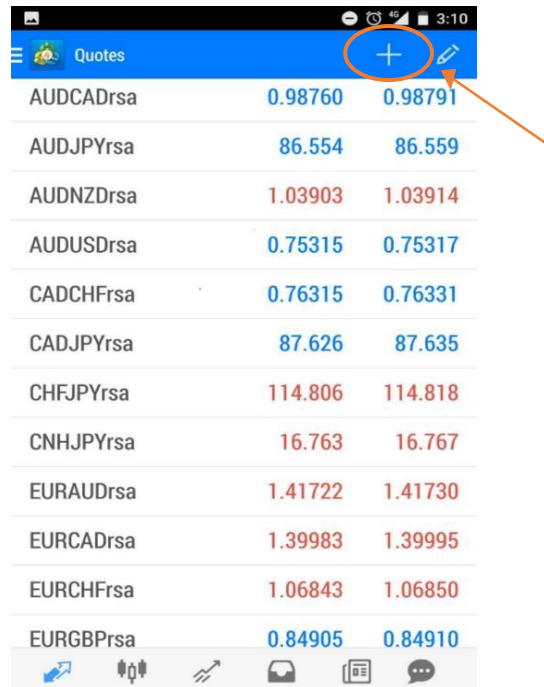

You can manage and display the currency pairs of your choice by tapping the "+" button. This will direct you to "Add Symbol" page from which you can choose to Forex or CFD instruments.

For example, with "Forex RSA" you can see all the currency pairs offered by RSA.

If you have certain instruments you would like to trade with, simply tap the symbol and it will disappear instantly from the list. It will instead be shown on the "Quotes" page, which allows you to trade and view the market chart.

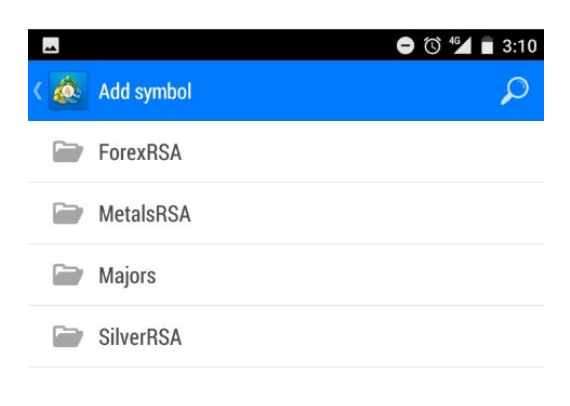

 $\bullet$   $\circ$   $\bullet$   $\bullet$  3:12

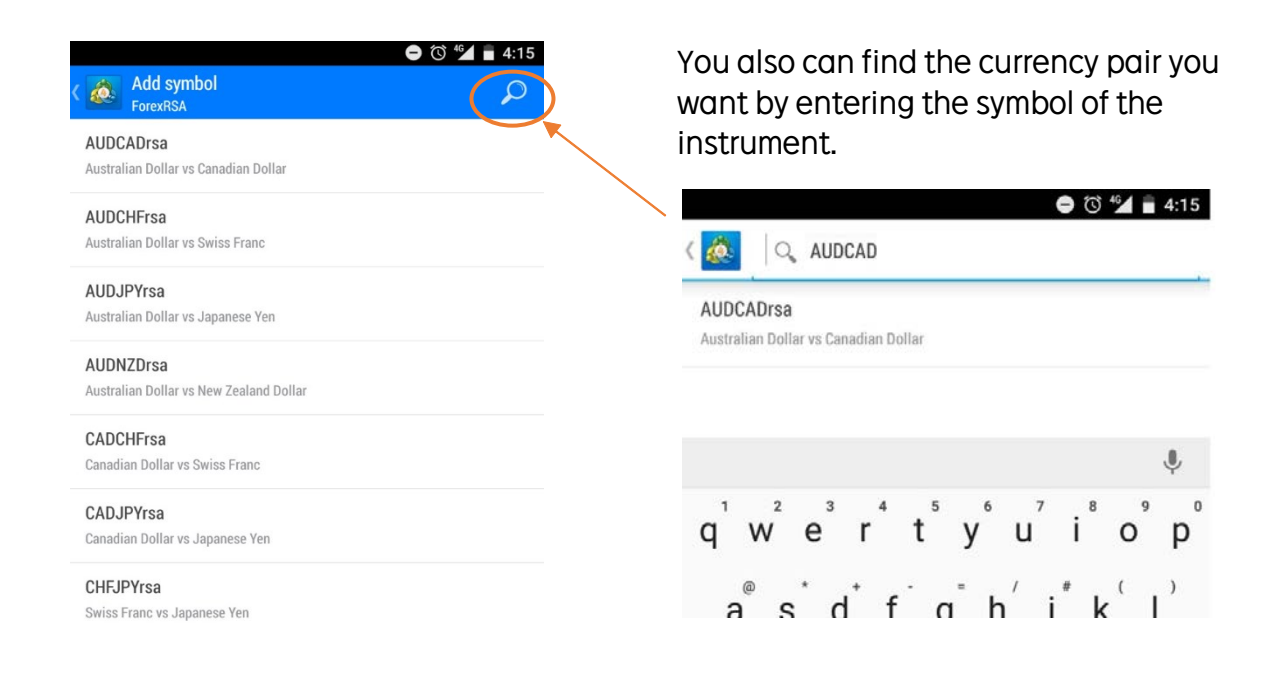

You also can delete unwanted symbols from "Quotes" list by tapping " $\degree$ ", and tap " $\bullet$ ".

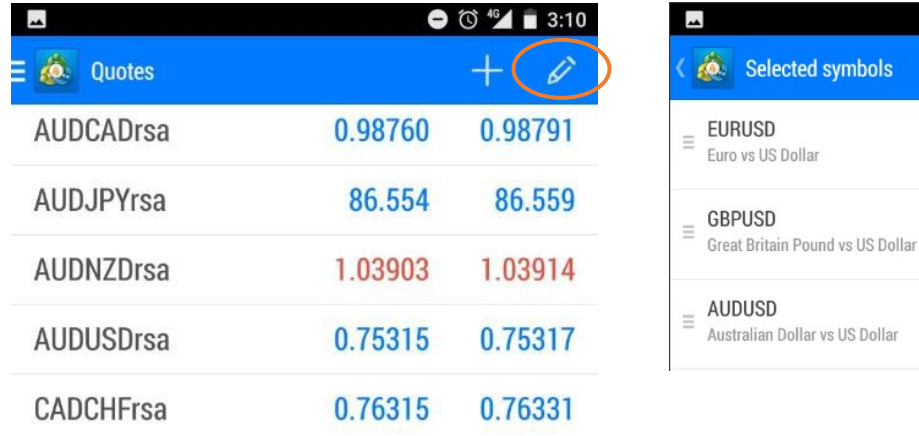

mbols

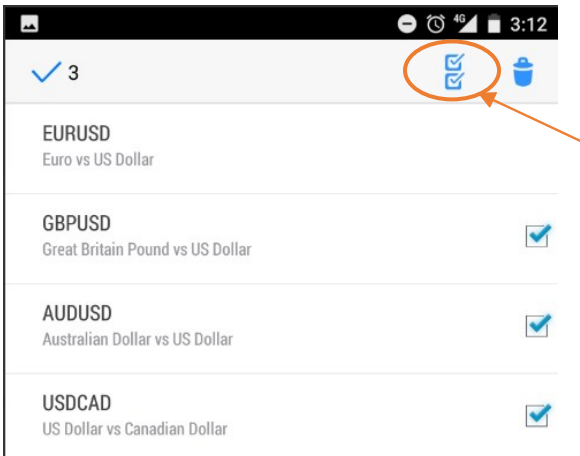

Then, choose the currency pairs you wish to delete by ticking off the box next to the instrument symbols or simply tap " $\frac{10}{6}$ " icon to select all from the quote list.

Tap again to undo the selection. Tap "  $\bullet$  " symbol to delete.

By tapping on any currency pair from the "Quotes" list, you will see a pop up box with four options of "New order", "Open chart", "Symbol properties" and "Simple view mode".

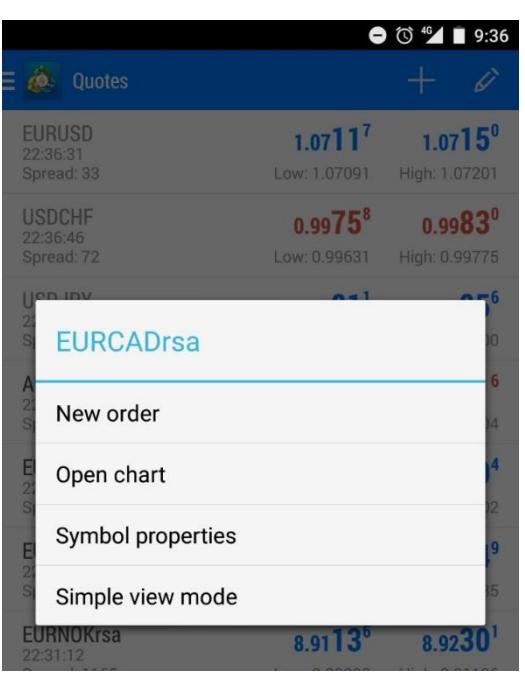

New order – place a trade for selected currency pair

Open chart – bring up market chart for selected currency pair

Symbol properties – show details of your selected currency pair such as margin requirements and swap points

Simple view mode – show symbols only without the last updated time and spread information underneath